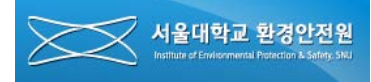

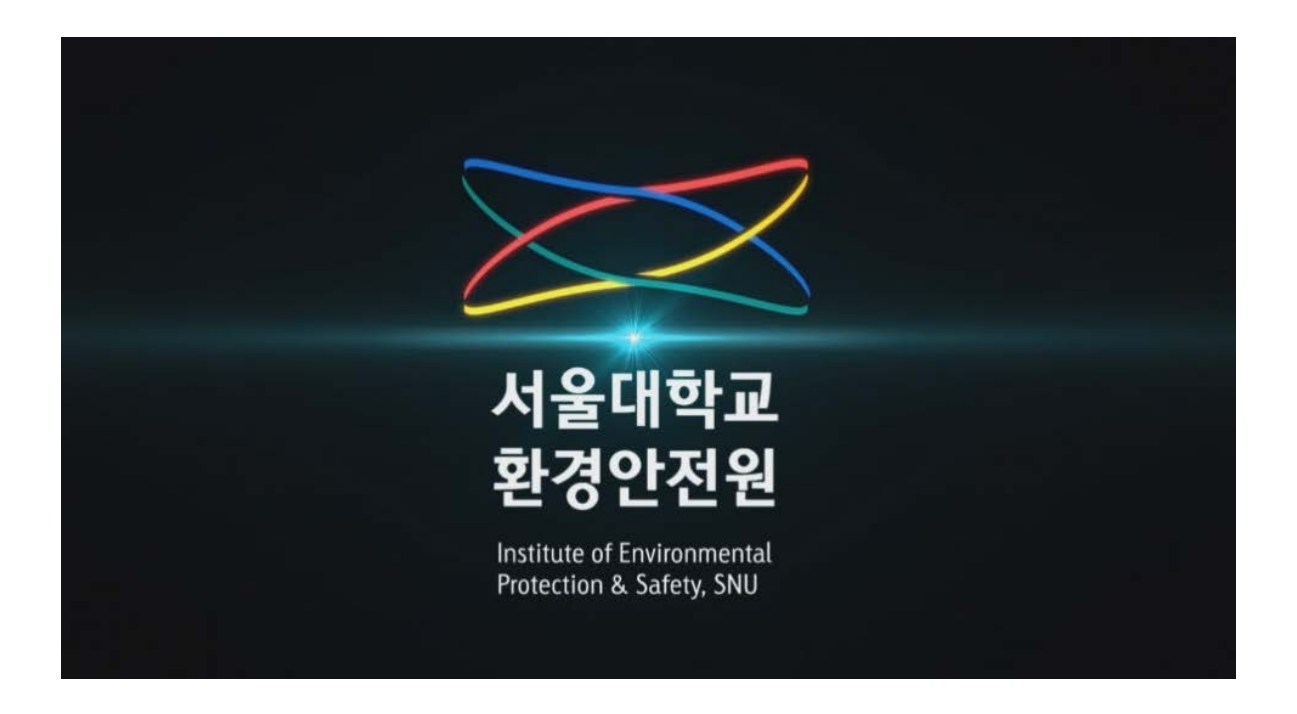

# **서울대학교 온라인안전교육 설명서 (연구원, 대학원생용)**

서울대학교 환경안전원

**목 차**

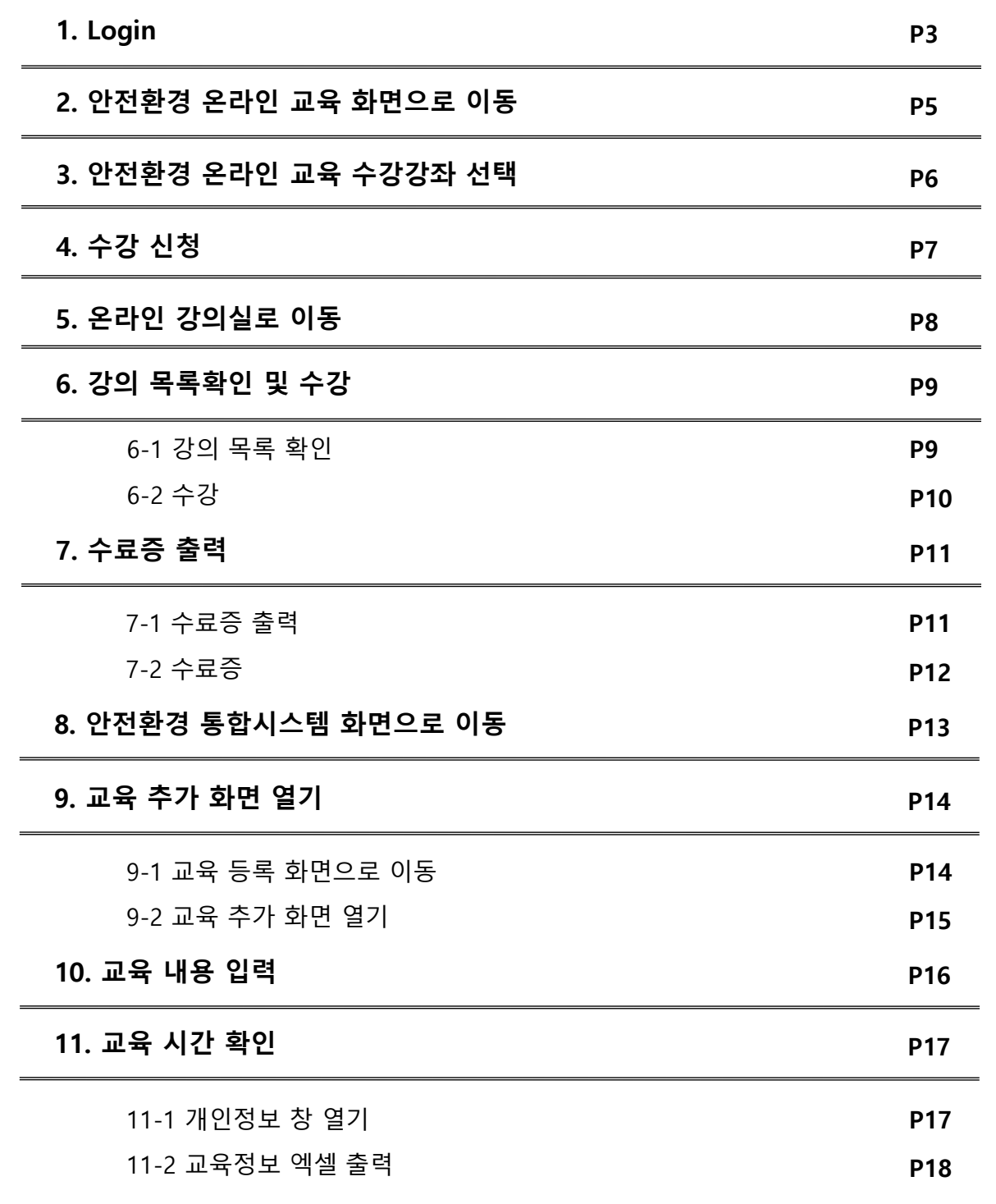

# **※ 안전환경 온라인교육은 크롬 브라우저에 최적화되어 있습니다.**

우측 최상단의 Login 버튼을 클릭하여 로그인합니다.

- 서울대학교 환경안전원 사이트[\(ieps.snu.ac.kr](http://ieps.snu.ac.kr/))에 접속하여

COPYRIGHT (C) 2008 SEOUL NATIONAL UNIVERSITY. ALLRIGHTS RESERVED.

상호 : 서울대학교 환경안전원, 대표: 이미옥. 사업자동록번호: 119-82-08807 서울특별시 관악구 관악로 1 서울대학교 환경안전원(151-742) Tel:02.880.5500

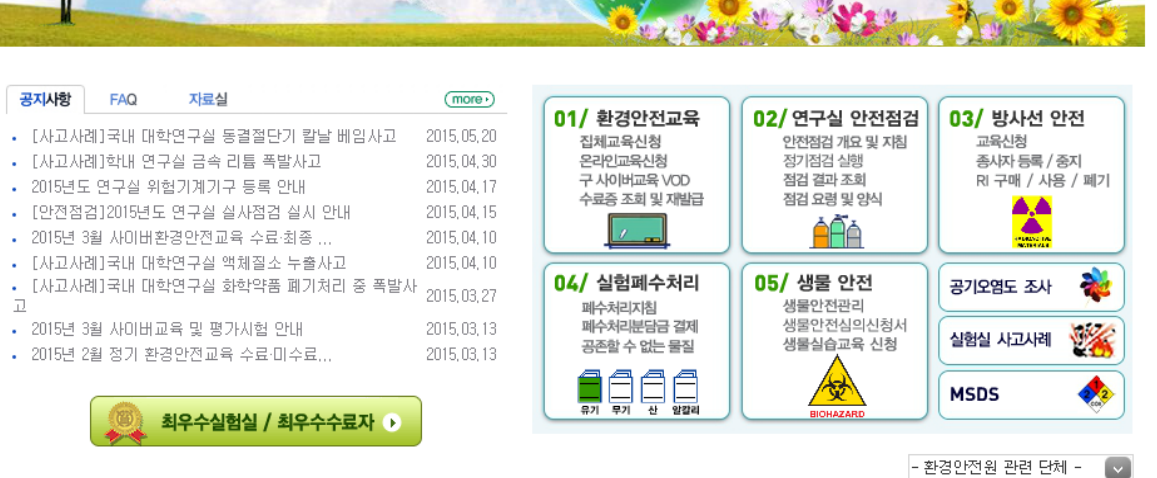

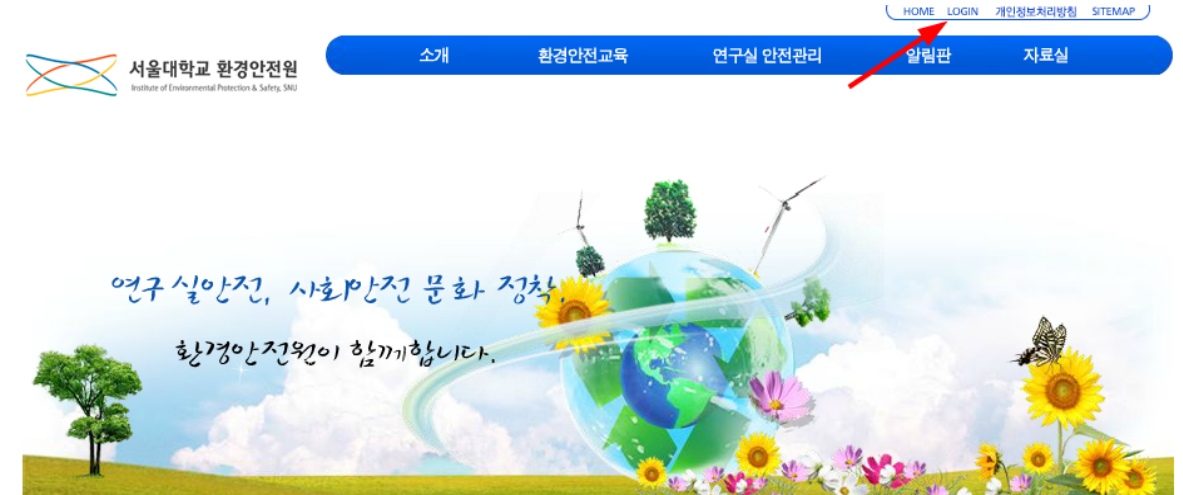

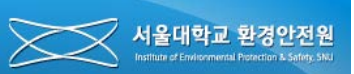

見

# **1. Login**

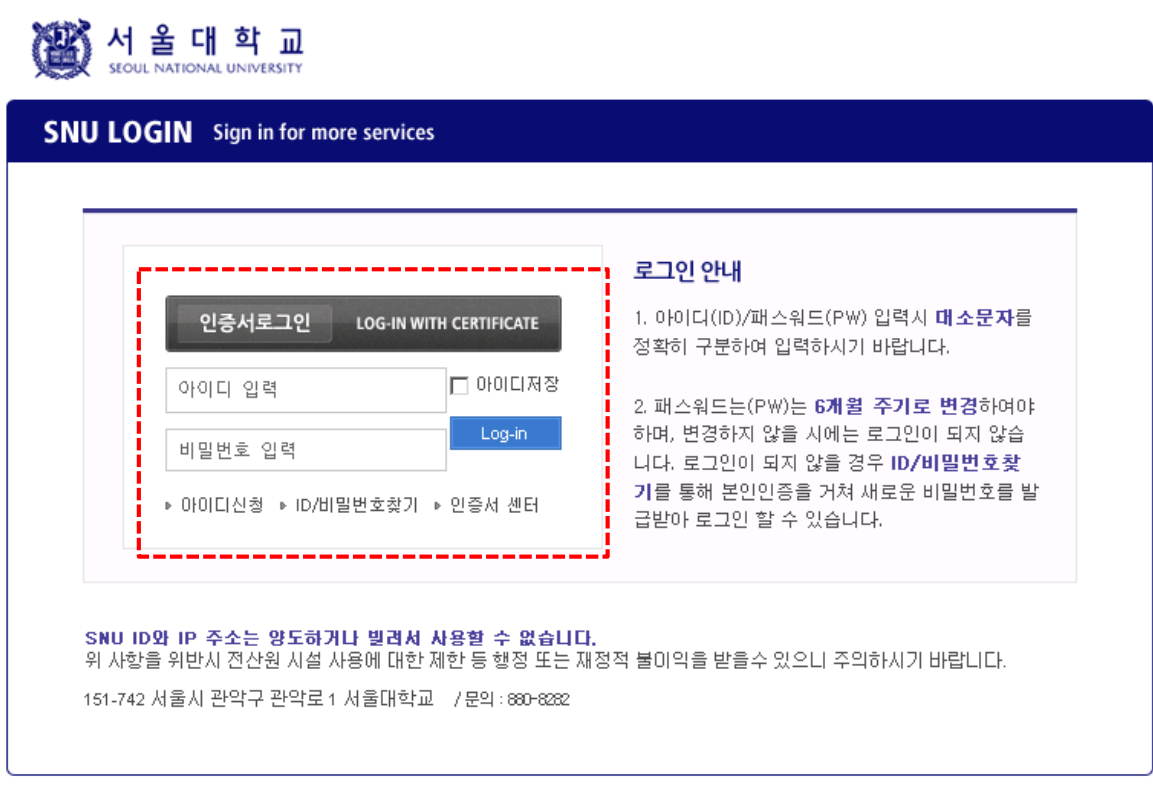

- 서울대학교 포털의 로그인 정보를 통해 환경안전원에 로그인을 할 수 있습니다. (포탈 아이디가 없는 경우 먼저, 전산원에 연락하여 아이디를 발급받아야 합니다.)

# **※ 안전환경 온라인교육은 크롬 브라우저에 최적화되어 있습니다.**

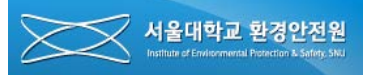

### <span id="page-4-0"></span>**2. 안전환경 온라인 교육 화면으로 이동**

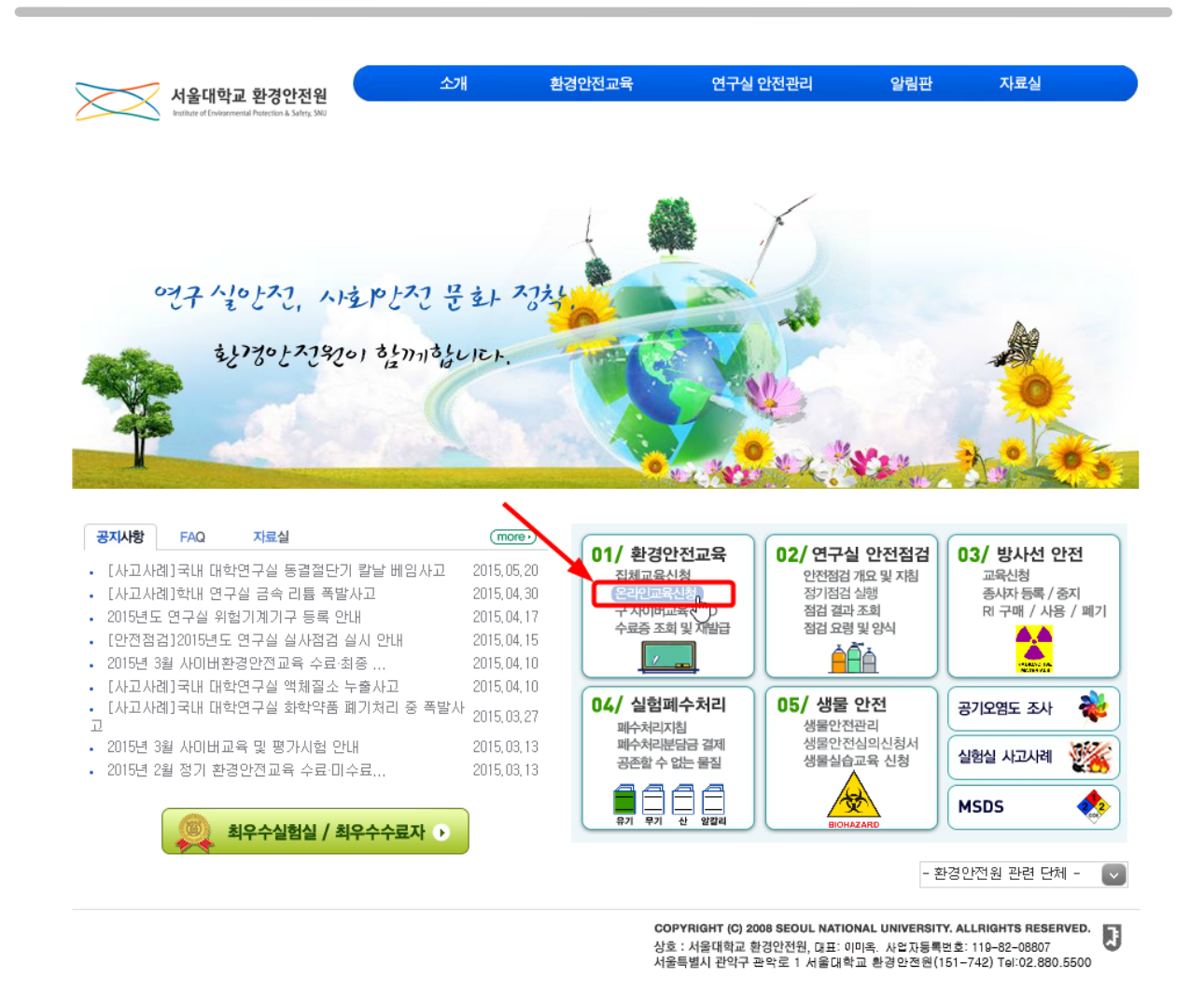

- 서울대학교 환경안전원 사이트에 접속하여 01/환경안전교육 항목의 **"온라인교육신청"**  텍스트를 클릭하여 온라인 교육 관련 화면으로 이동합니다.

## **\* 안전환경 온라인교육은 크롬 브라우저에 최적화되어 있습니다.**

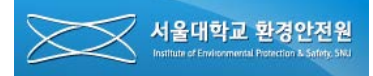

<span id="page-5-0"></span>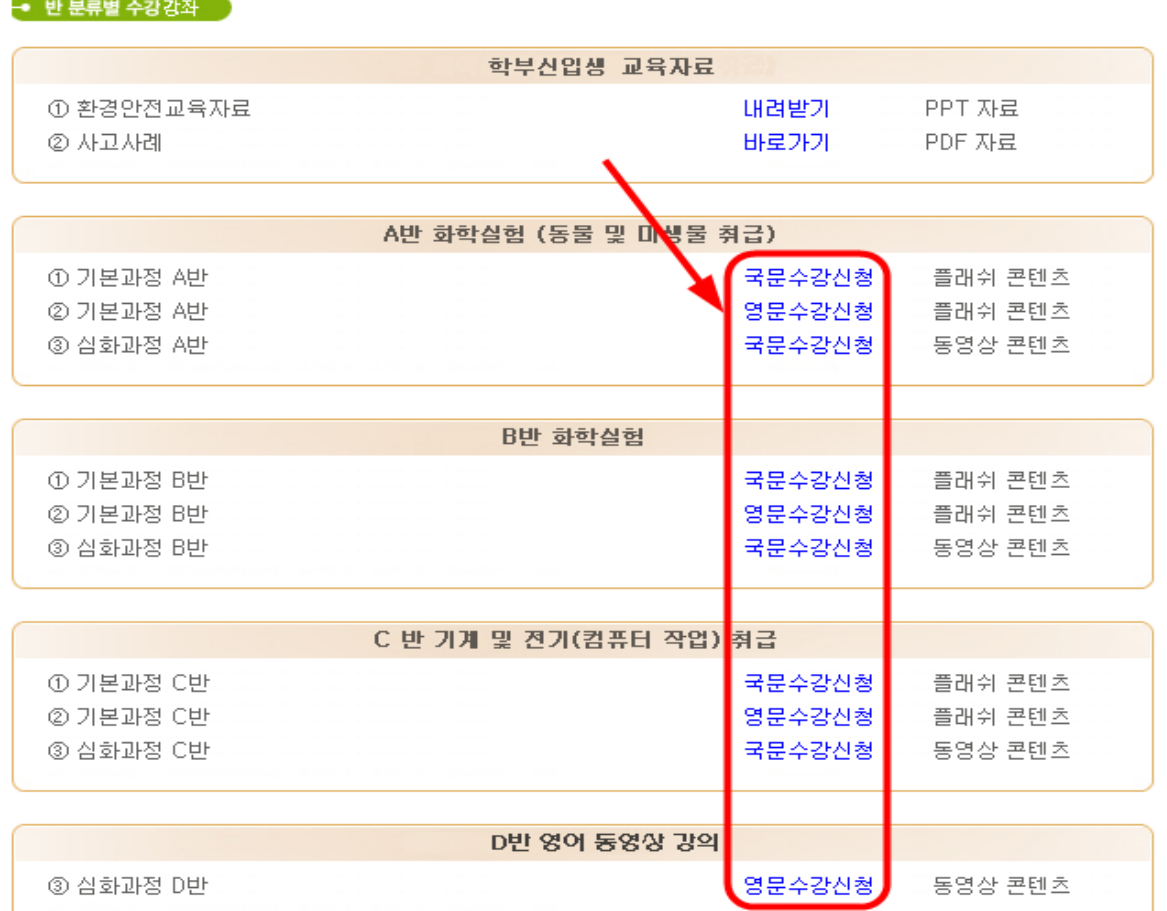

- 화면 아래 쪽으로 스크롤하면 위와 같은 강의 선택 화면이 나타납니다. A, B, C, D 반 중 하나를 선택(상단 반분류 내용 참조)하고 학부생은 기본과정을 대학원생은 심화과정을 선택하여 클릭합니다.

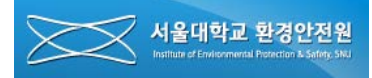

<span id="page-6-0"></span>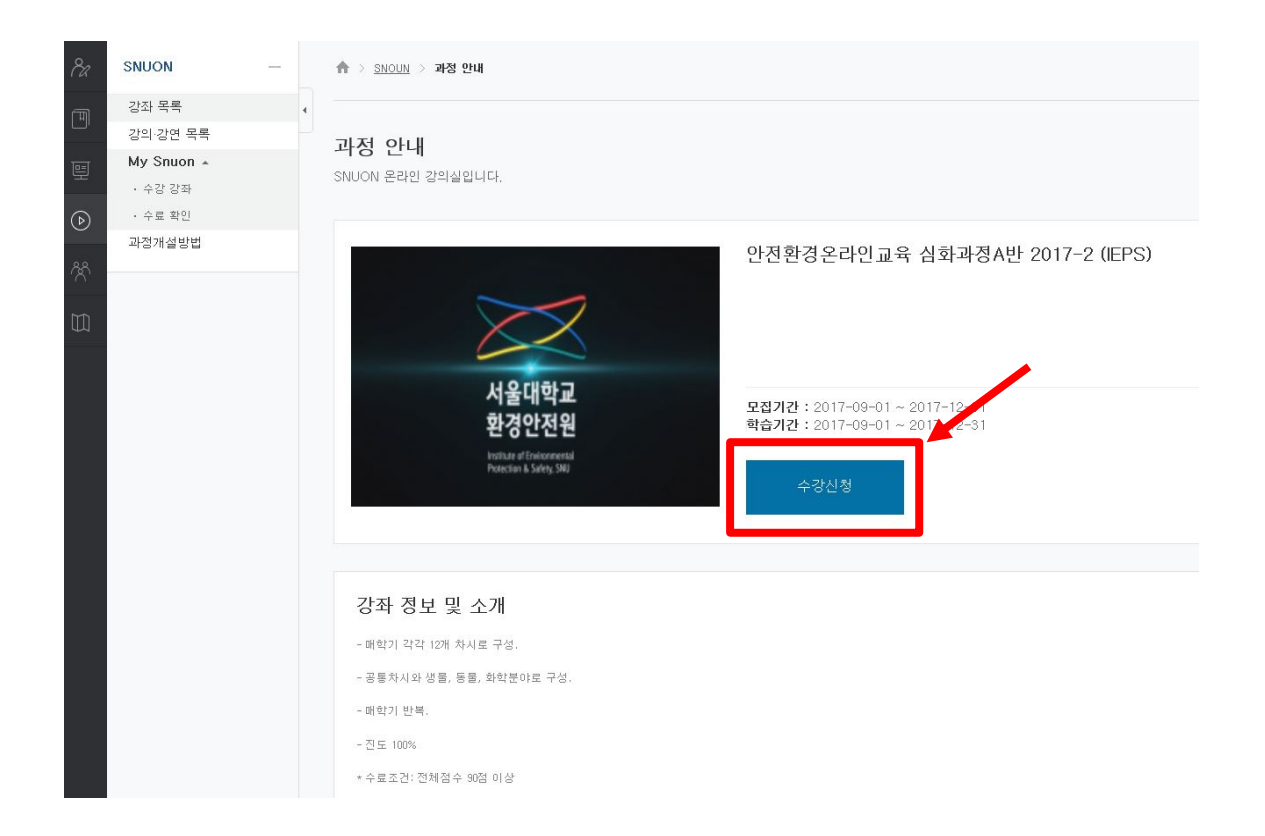

- 수강신청 버튼을 클릭합니다..

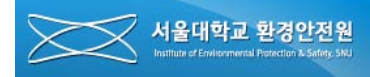

### <span id="page-7-0"></span>**5. 온라인 강의실로 이동**

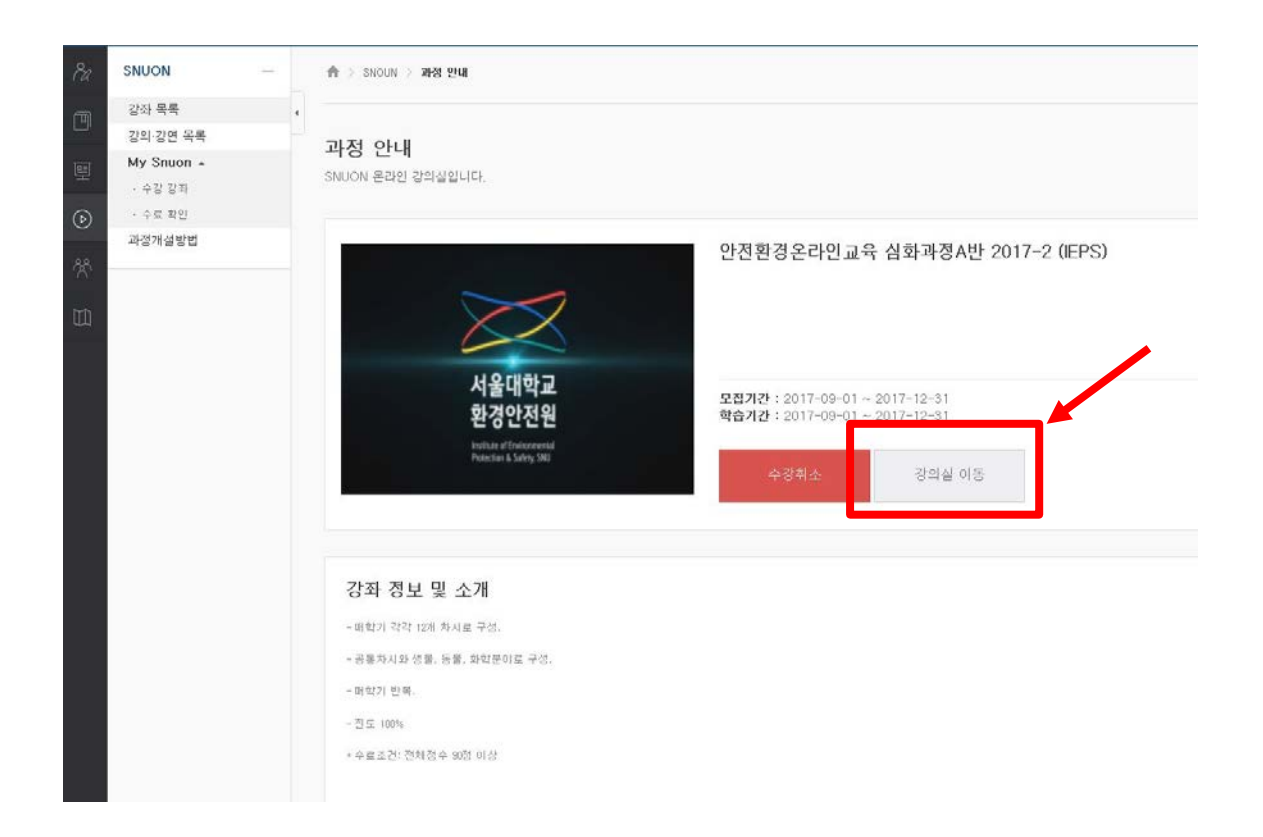

- 강의실 이동 버튼을 눌러 해당 강의실로 이동합니다.

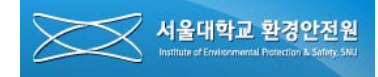

#### **6. 강의 목록 확인 및 수강**

6-1. 강의 목록 확인

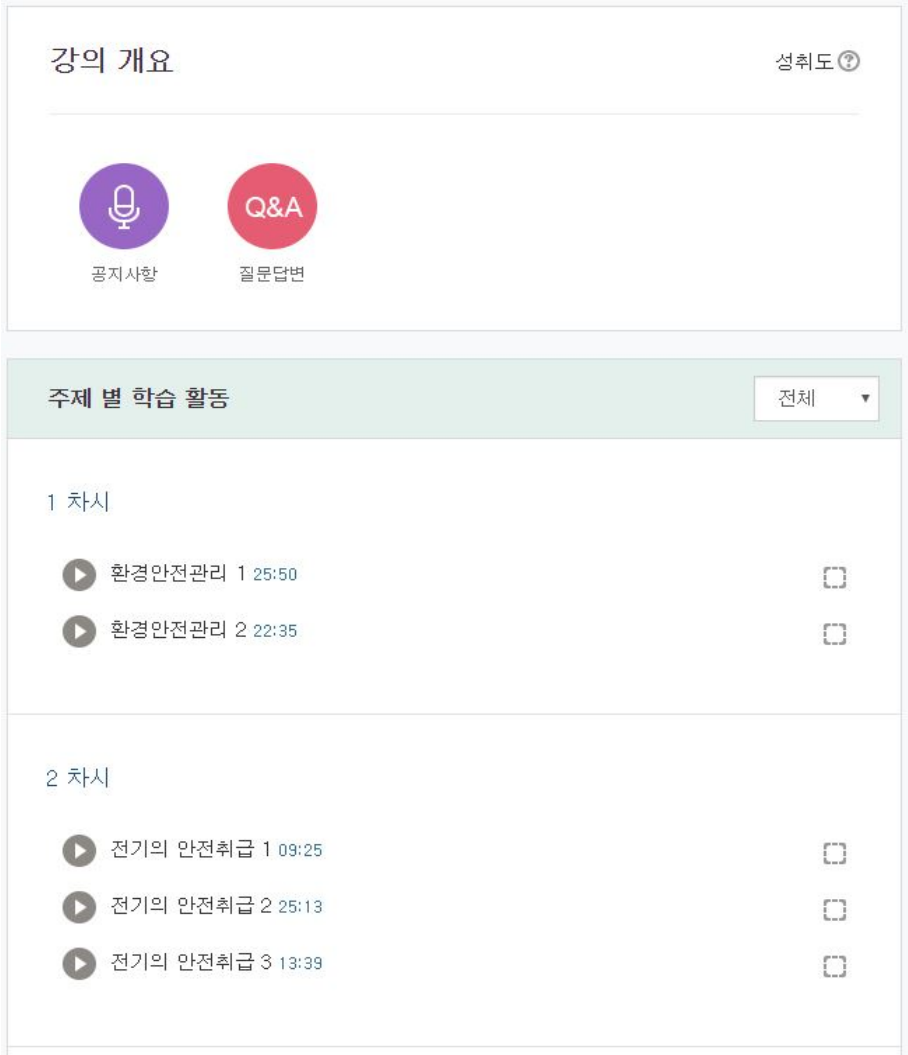

- 강의 목록을 확인하고 클릭하여 수강합니다.
- 수강이 끝나면 화면 우편에 있는 네모박스에 체크표시가 됩니다.

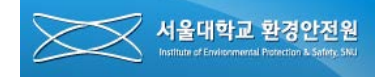

#### <span id="page-9-0"></span>**6. 강의 목록 확인 및 수강**

6-2. 수강

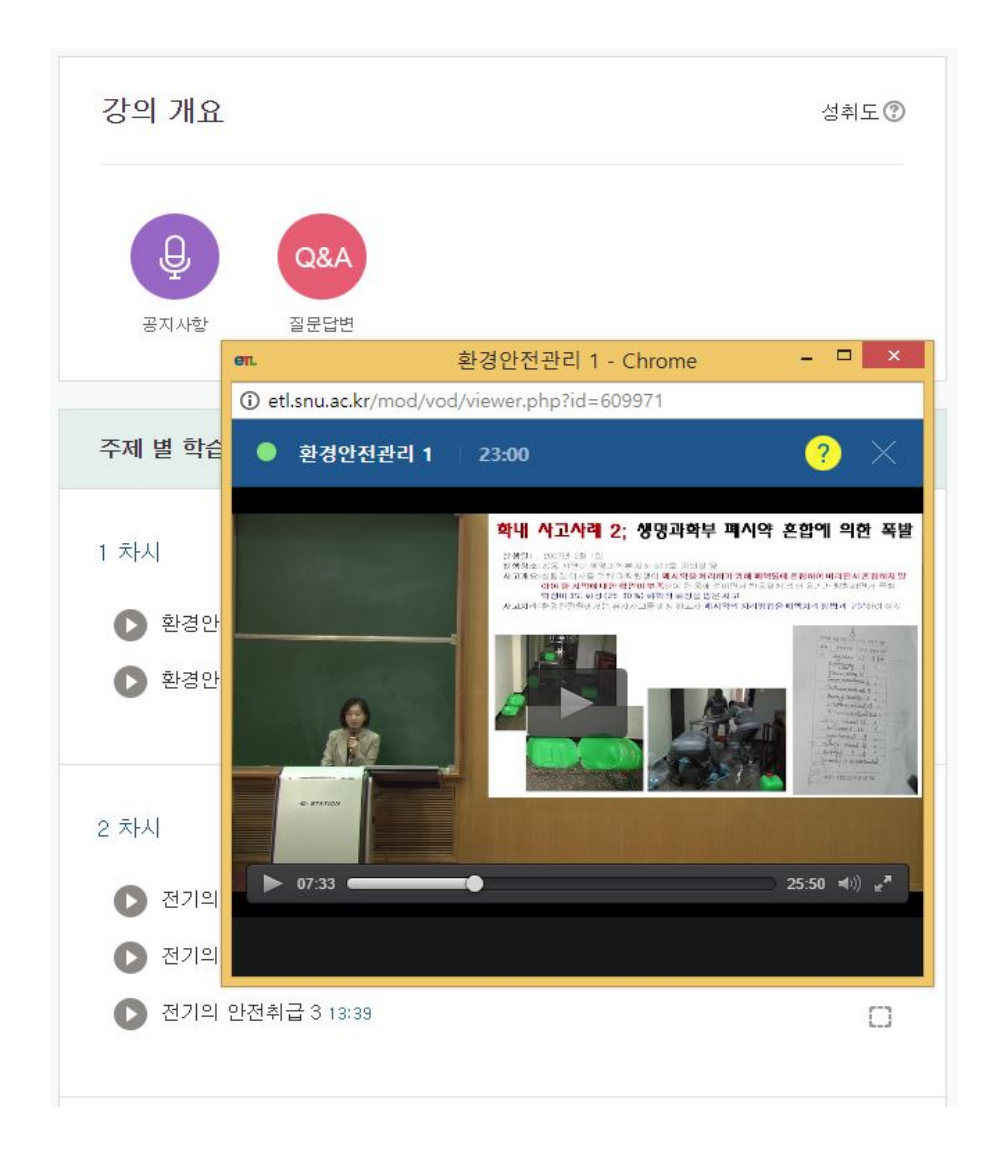

- 해당 강의 콘텐츠를 끝까지 학습하여야 완료로 인정됩니다.

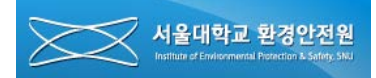

 $\times$ 

#### **7. 수료증 출력**

7-1. 수료증 출력

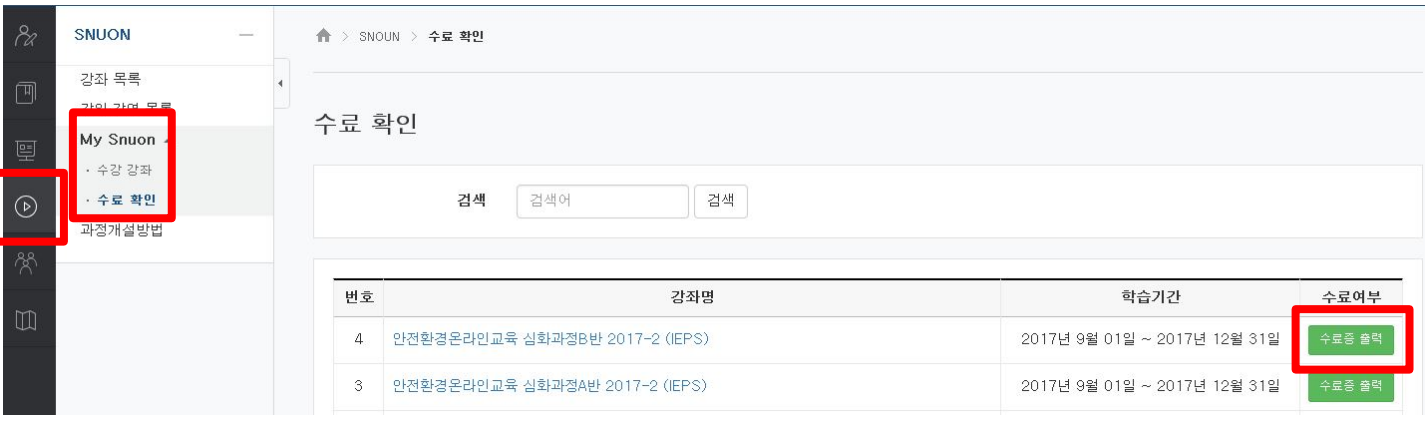

이수증에 출력될 생년월일과 날짜를 입력하세요.

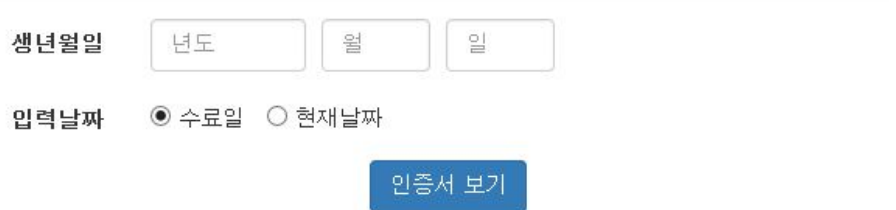

① 화면좌측 'SNUON' 이미지를 클릭합니다..

② SNUON \_ My Snuon \_ 수료확인으로 이동한 후 출력하려는 과목의 '수료증 출력' 버튼을 클릭합니다.

③ '수료증 출력' 버튼 클릭 후 나타나는 팝업창에서 생년월일과 입력 날짜(특별한 경우가 아니면 현재날짜를 선택)를 선택한 후 '인증서 보기' 버튼을 클릭하여 수료증을 출력합니다.

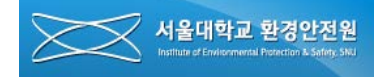

#### **7. 수료증 출력**

7-2. 수료증

# 교육이수증

No: IEPS17-01-D020

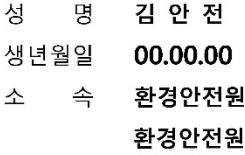

위 사람은 「연구실 안전환경 조성에 관한 법률」에 근거하여 서울대학교 환경안전원에서 실시하는 연구실 안전환경 정기교육 6시간 과정을 이수하였음을 확인합니다. 본 교육은 서울대학교 소속 연구활동종사자를 대상으로 하며, 교육수강 해당 학기에만 유효합니다.

□ 교육일자: 2017년 03월 01일

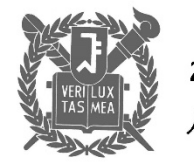

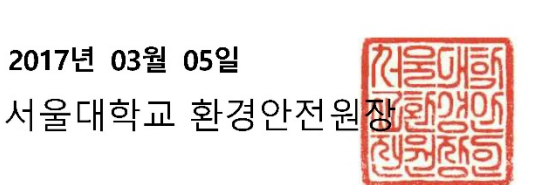

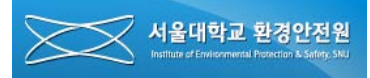

## **8. 안전환경 통합시스템 화면으로 이동**

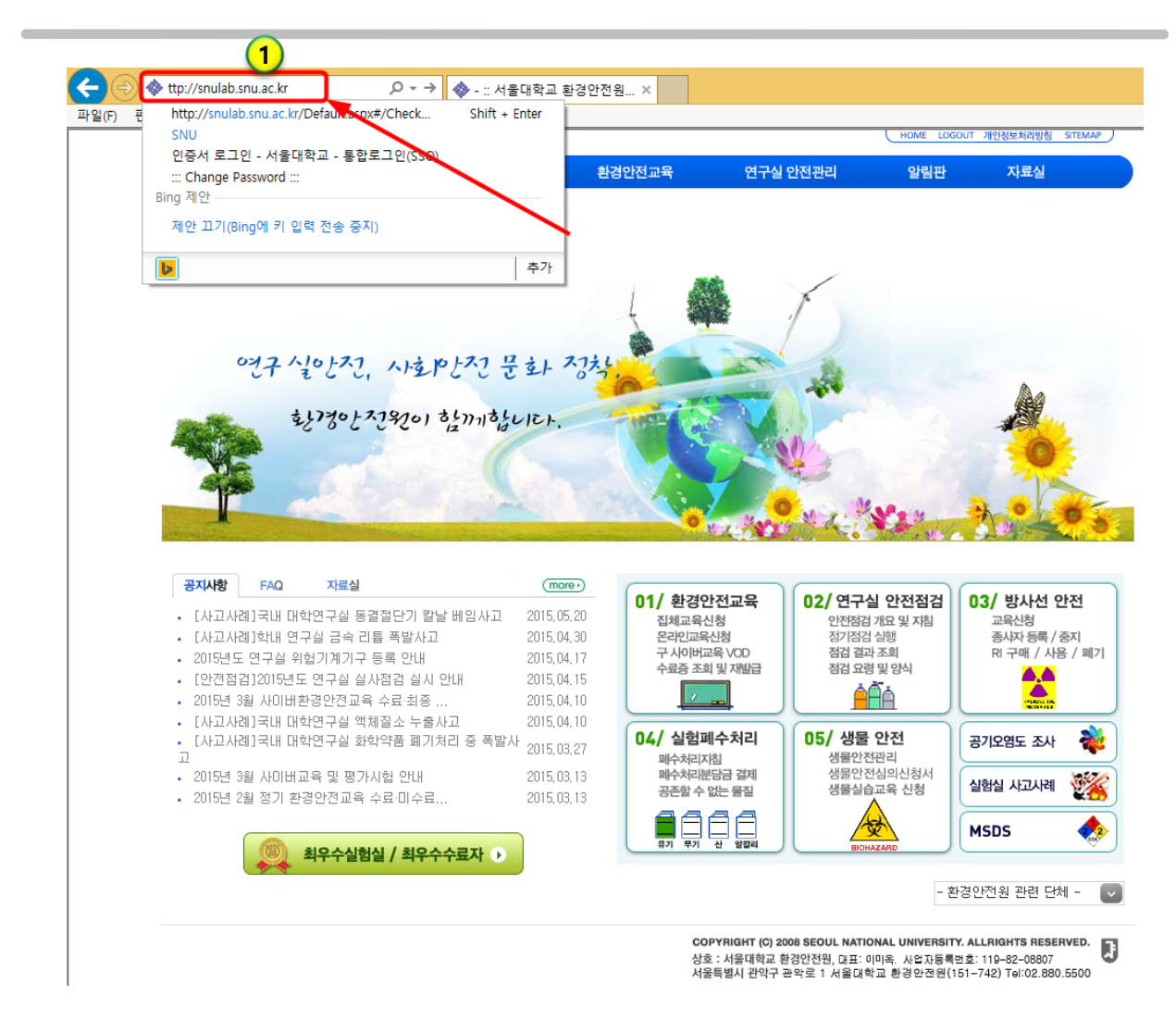

① 인터넷 브라우저 주소창에 'snulab.snu.ac.kr'을 입력하고 엔터를 누릅니다.

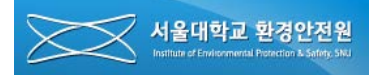

#### **9. 교육 추가 화면 열기**

9-1. 교육 등록 화면으로 이동

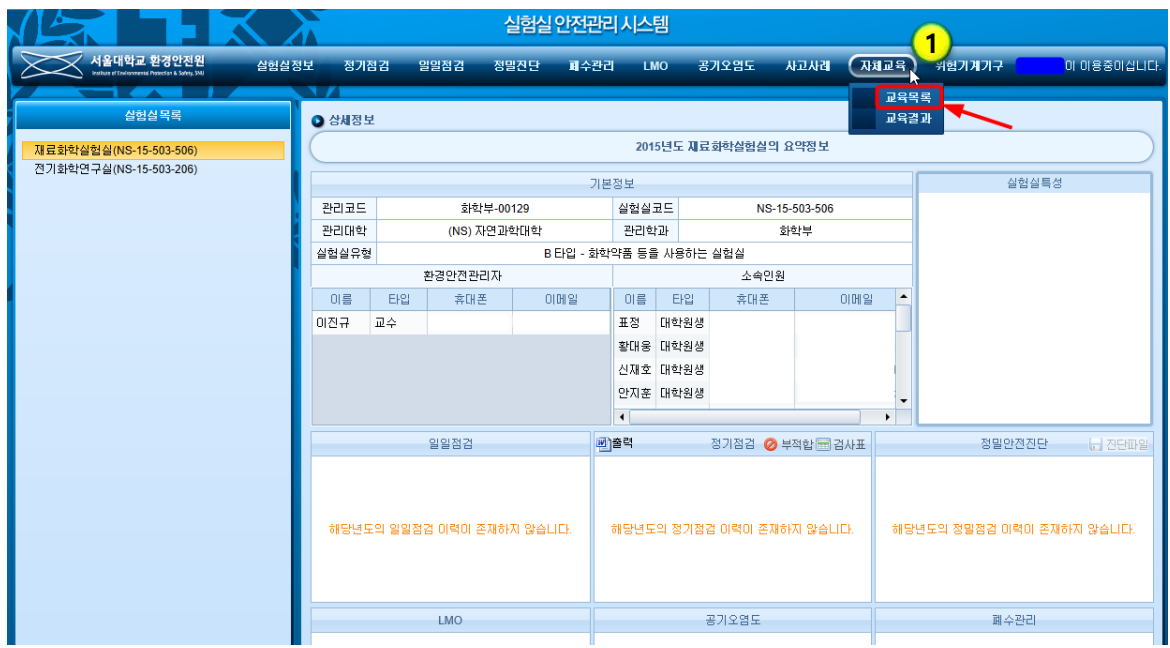

① '자체교육>>교육목록' 메뉴를 선택합니다. 자체교육>>교육목록 메뉴는 사용자의 소속실험 실의 교육목록을 나타내는 화면입니다. 이 화면에서 교육받은 내용을 입력할 수 있습니다.

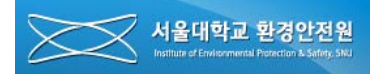

#### **9. 교육 추가 화면 열기**

9-2. 교육 추가 화면 열기

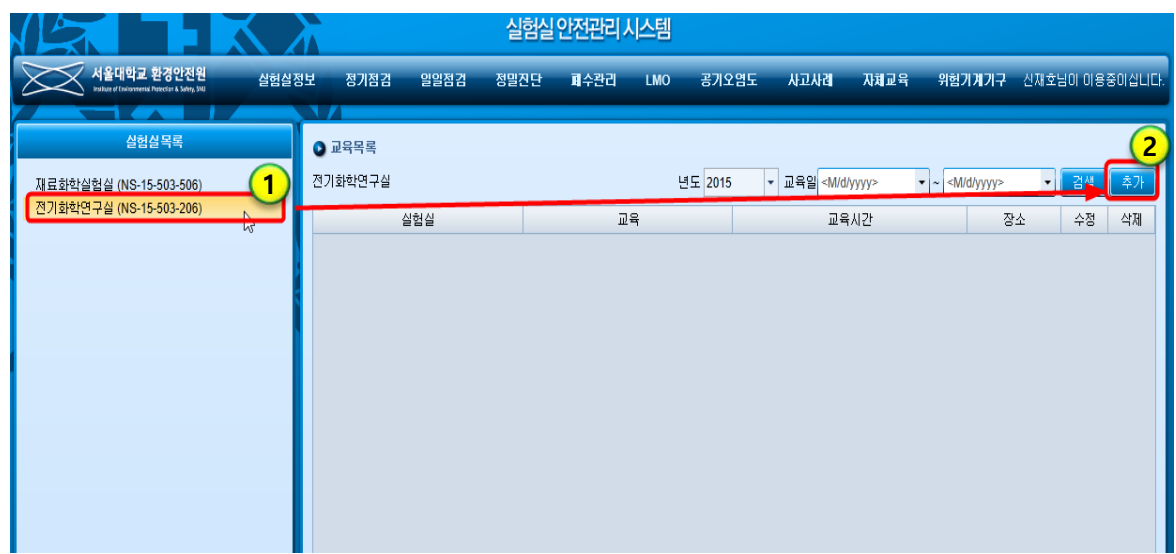

- ① 교육받은 내용을 입력할 실험실을 선택합니다. 현재 다수의 실험실에 소속되어 있더라도 정기 온라인 교육을 등록할 때에는 하나의 실험실만 선택하여야 합니다.
- ② 추가버튼을 눌러 교육정보 등록화면을 엽니다.

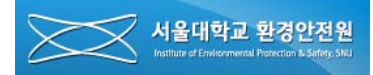

#### **10. 교육 내용 입력**

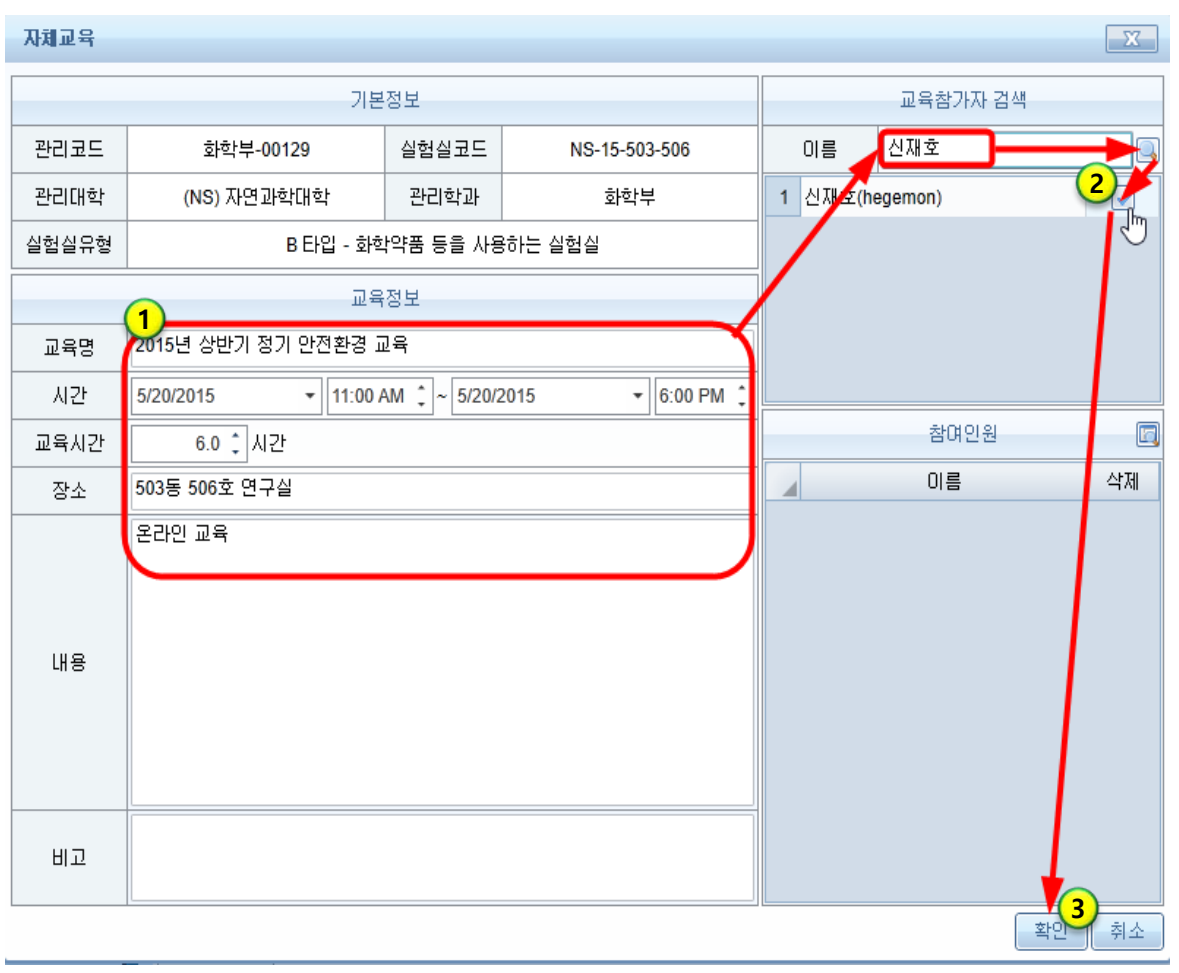

 교육기간 완료 후 10일 이내에 교육정보란에 '교육명', '시간', '교육시간', '장소', '내용'을 입력합니다.

교육참가자 검색 영역에 본인의 이름을 입력하고 검색한 후 추가버튼을 클릭합니다.

화면 하단에 참여인원으로 본인이 등록되었음을 확인하고 '확인' 버튼을 클릭합니다.

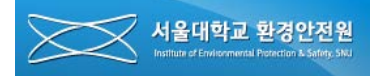

#### **11. 교육 시간 확인**

11-1. 개인정보 창 열기

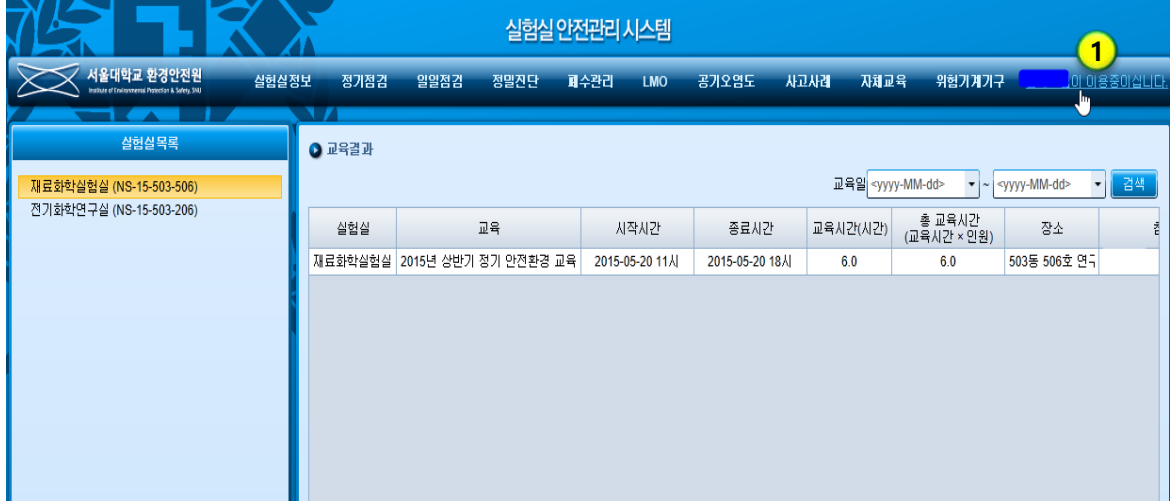

① 화면우측 상단의 'OOO님이 이용 중이십니다' 란 텍스트를 클릭하여 개인 정보 창을 엽니다.

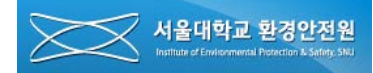

#### **11. 교육 시간 확인**

11-2. 교육정보 엑셀 출력

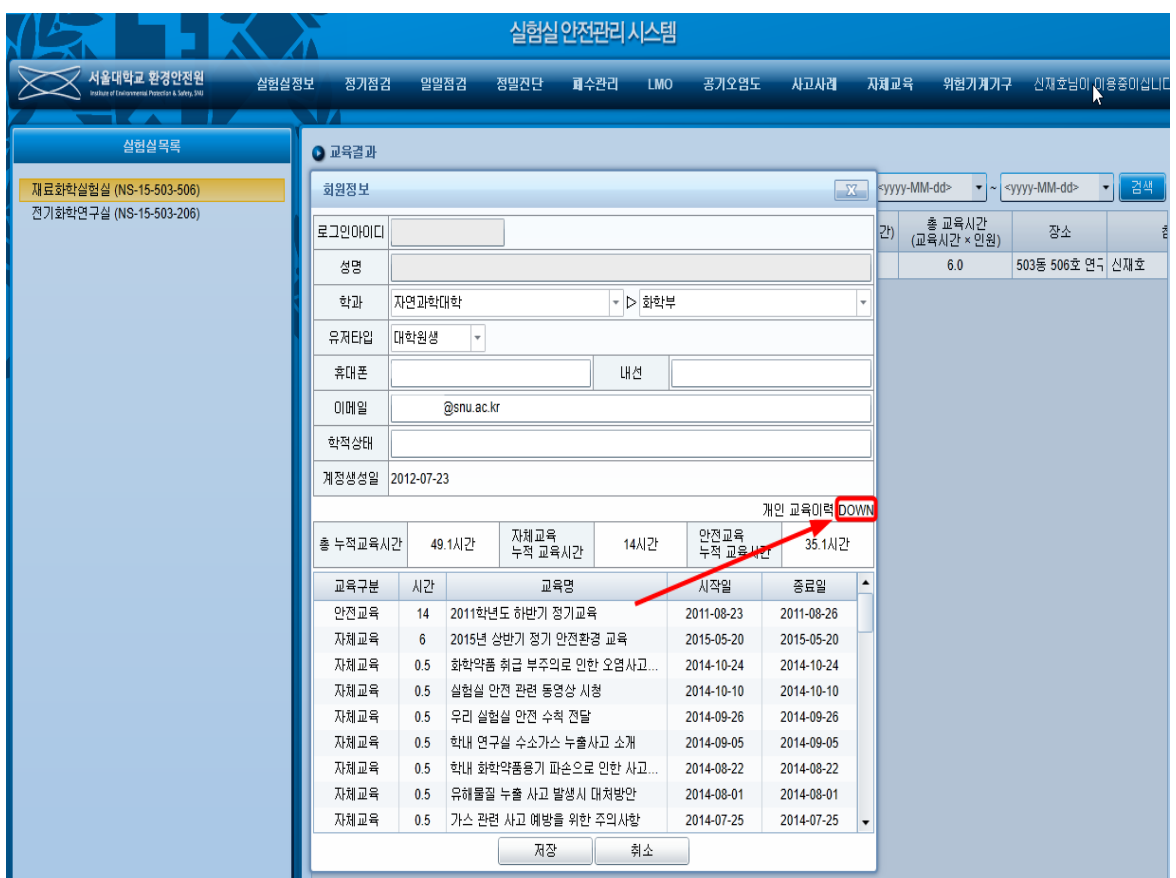

① 개인정보 창, 중앙 우측의 '개인 교육이력 DOWN' 텍스트를 클릭하면 개인의 교육정보를 엑 셀로 출력할 수 있습니다.